# **X20(c)IF10D3-1**

## **1 Allgemeines**

Das Schnittstellenmodul ist mit einer EtherNet/IP Adapter Schnittstelle ausgestattet. Dadurch kann das B&R System (I/O-Module, POWERLINK, usw.) in die Systeme anderer Hersteller eingebunden und Daten auf einfache und schnelle Weise in beide Richtungen übertragen werden.

Das Schnittstellenmodul kann in den X20 Zentraleinheiten oder im erweiterbaren POWERLINK Bus Controller X20BC1083 betrieben werden.

Die Schnittstelle ist mit 2 RJ45-Anschlüssen ausgeführt. Beide Anschlüsse gehen auf einen integrierten Switch. Damit sind auf einfache Weise Daisy-Chain Verkabelungen möglich.

- EtherNet/IP Adapter (Slave)
- Integrierter Switch für wirtschaftliche Verkabelung

## **1.1 Coated Module**

Coated Module sind X20 Module mit einer Schutzbeschichtung der Elektronikbaugruppe. Die Beschichtung schützt X20c Module vor Betauung und Schadgasen.

Die Elektronik der Module ist vollständig funktionskompatibel zu den entsprechenden X20 Modulen.

## **In diesem Datenblatt werden zur Vereinfachung nur Bilder und Modulbezeichnungen der unbeschichteten Module verwendet.**

Die Beschichtung wurde nach folgenden Normen qualifiziert:

- Betauung: BMW GS 95011-4, 2x 1 Zyklus
- Schadgas: EN 60068-2-60, Methode 4, Exposition 21 Tage

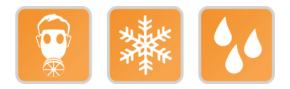

## **1.1.1 Anlauftemperatur**

Die Anlauftemperatur beschreibt die minimal zulässige Umgebungstemperatur im spannungslosen Zustand zum Zeitpunkt des Einschaltens des Coated Moduls. Diese darf bis zu -40°C betragen. Im laufenden Betrieb gelten weiterhin die Bedingungen laut Angabe in den technischen Daten.

## **Information:**

**Es ist unbedingt darauf zu achten, dass es im geschlossenen Schaltschrank zu keiner Zwangskühlung durch Luftströmungen, wie z. B. durch den Einsatz eines Lüfters oder Lüftungsschlitze, kommt.**

## **2 Bestelldaten**

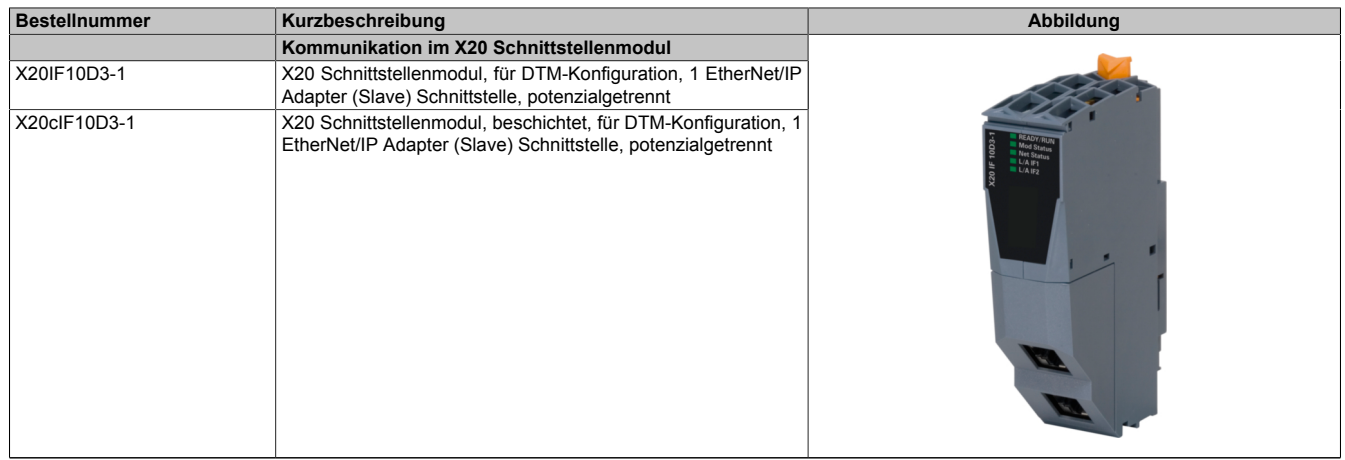

## Tabelle 1: X20IF10D3-1, X20cIF10D3-1 - Bestelldaten

## **Optionales Zubehör**

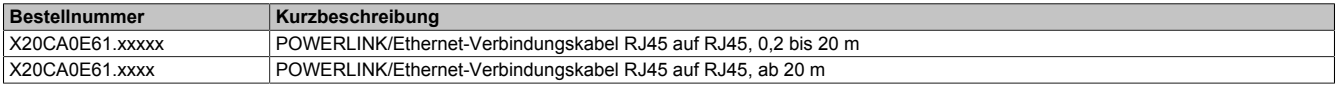

## **3 Technische Daten**

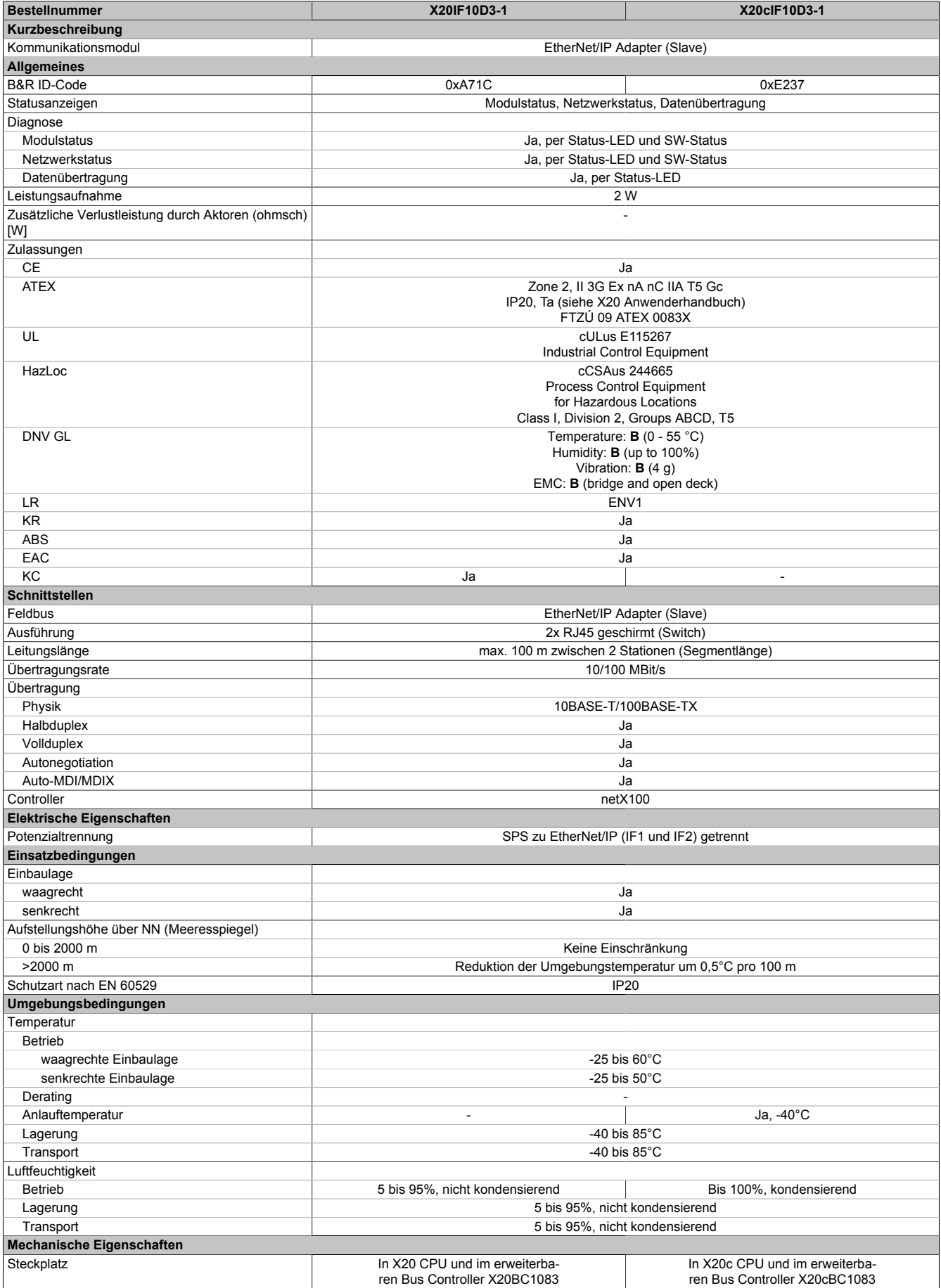

Tabelle 2: X20IF10D3-1, X20cIF10D3-1 - Technische Daten

## **4 Bedien- und Anschlusselemente**

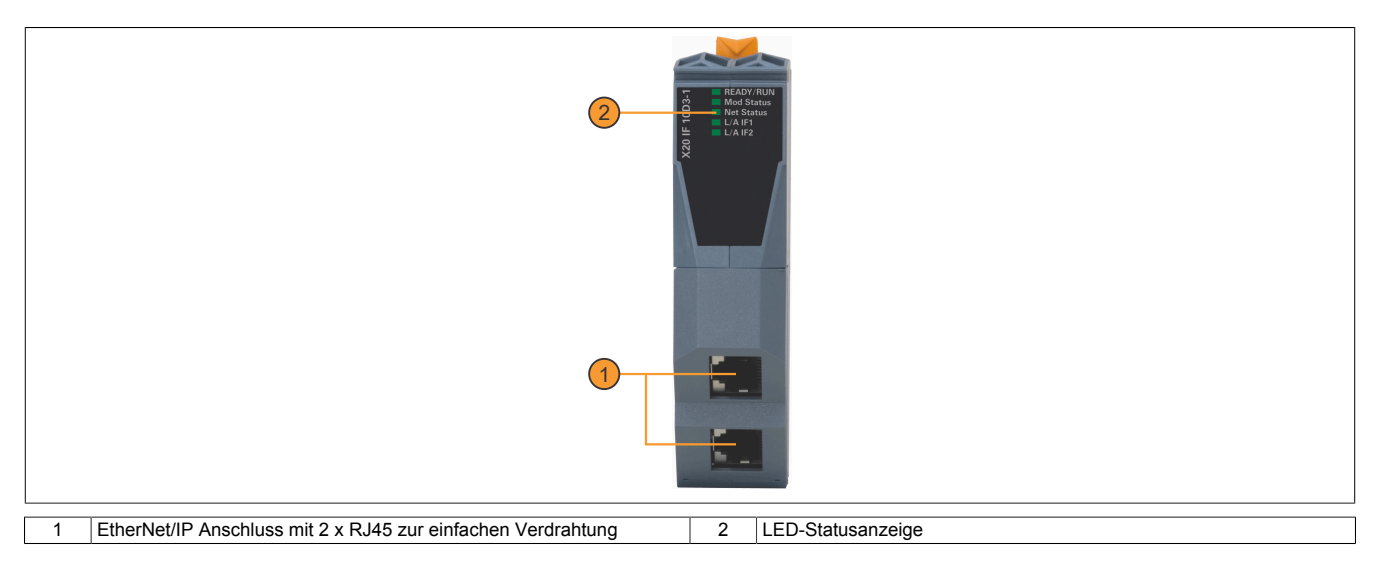

## **4.1 Status-LEDs**

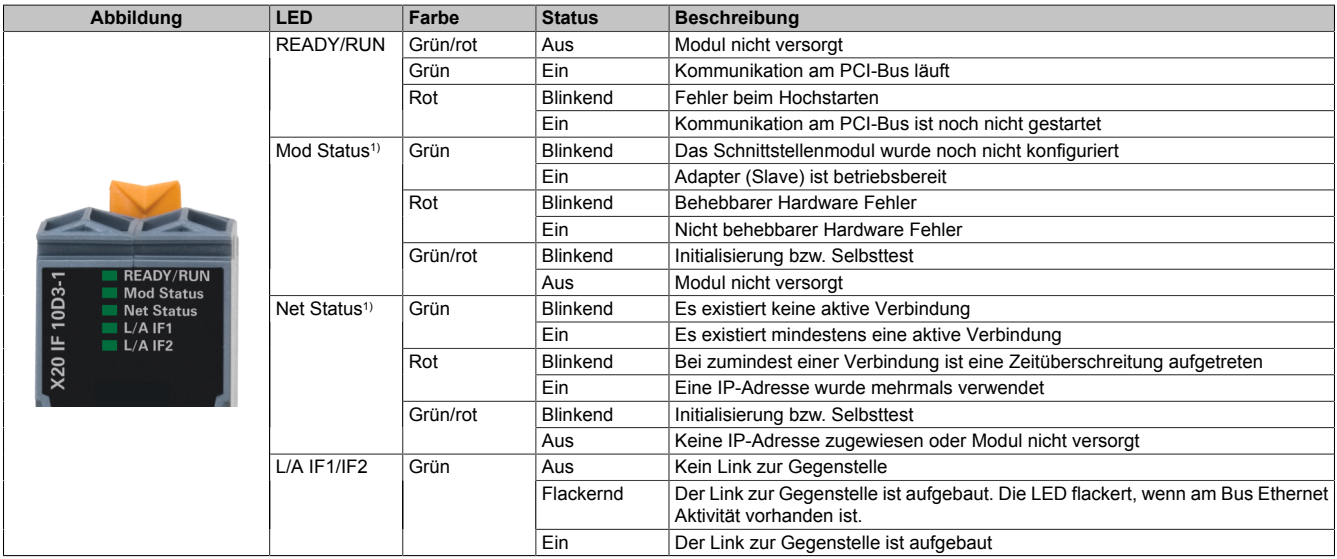

1) Diese LED ist eine grün/rote Dual LED.

## **4.2 Ethernet-Schnittstelle**

Hinweise für die Verkabelung von X20 Modulen mit Ethernet-Schnittstelle sind im X20 Anwenderhandbuch, Abschnitt "Mechanische und elektrische Konfiguration - Verkabelungsvorschrift für X20 Module mit Ethernet Kabel" zu finden.

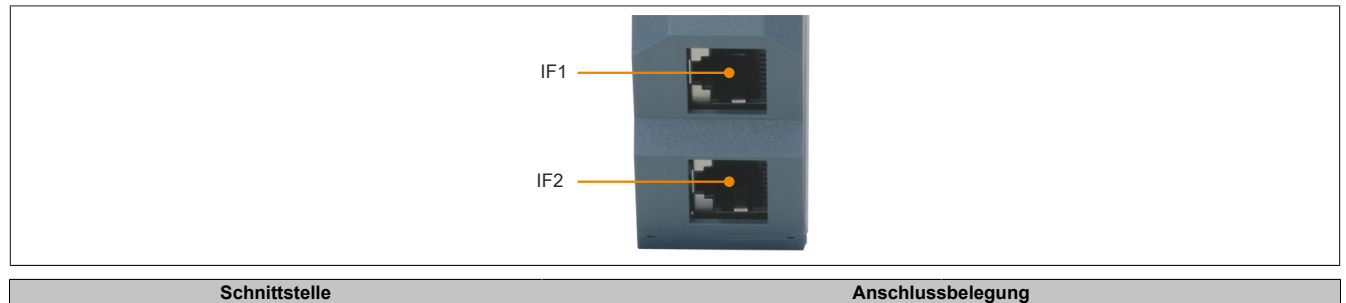

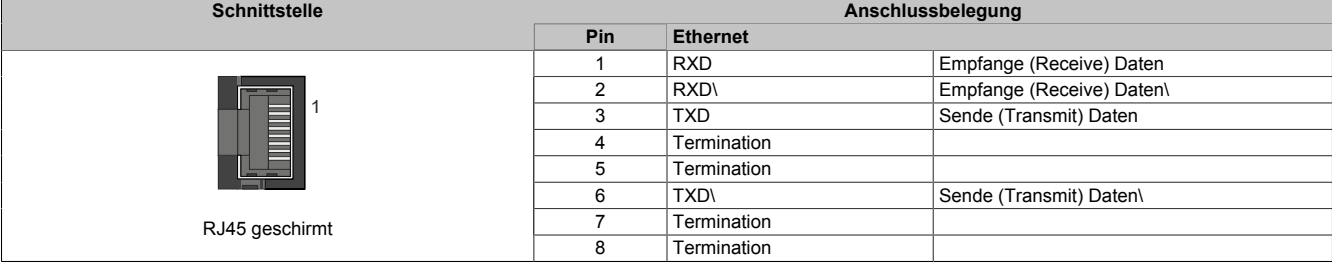

## **5 Verwendung im erweiterbaren POWERLINK Bus Controller X20BC1083**

## **5.1 Zyklische Daten**

Wenn dieses Modul im erweiterbaren POWERLINK Bus Controller gesteckt wird, ist die Anzahl der zyklischen Daten durch den POWERLINK Frame beschränkt. Diese beträgt in Ein- und Ausgangsrichtung jeweils 1488 Bytes. Bei Verwendung mehrerer X20IF10xx-1 bzw. anderen X2X Modulen mit einem POWERLINK Bus Controller teilen sich die 1488 Bytes auf alle gesteckten Module auf.

## **5.2 Betrieb von NetX-Modulen**

Für einen einwandfreien Betrieb von NetX-Modulen mit dem Bus Controller ist folgendes zu beachten:

- Für den Bus Controller ist eine Mindestrevision ≥E0 erforderlich.
- NetX-Module können nur mit der POWERLINK-Einstellung V2 betrieben werden. V1 ist nicht zulässig.
- Bei einem SDO-Zugriff auf das POWERLINK Objekt 0x1011/1 des Bus Controllers wird die NetX-Firmware und Konfiguration, welche am Bus Controller abgelegt ist, nicht zurückgesetzt. Diese können nur durch einen erneuten Zugriff überschrieben werden. Dies betrifft die Objekte 0x20C0 und 0x20C8, Subindexe 92 bis 95.

## **5.3 Zeitverhalten**

Durch die interne Datenübertragung ergibt sich eine zusätzliche Laufzeitverschiebung um einen Zyklus je Richtung.

## **Information:**

**Für weitere Informationen zum Laufzeitverhalten siehe X20BC1083, Abschnitt "Laufzeitverschiebung".**

## **6 NetX-Fehlercodes**

Bei Auftreten eines Fehlers wird von den NetX-Modulen ein Fehlercode zurückgegeben. Diese Fehlercodes sind Feldbusspezifisch. Eine vollständige Liste aller Fehlercodes im PDF-Format kann in der Automation Help unter "Kommunikation - Feldbusse - Unterstützung mittels FDT/DTM - Diagnosefunktionen - Diagnose am Laufzeitsystem - Master Diagnose" im Unterpunkt "Communication\_Error" nachgeschlagen werden.

## **7 Firmware**

Das Modul wird mit installierter Firmware ausgeliefert. Die Firmware ist Bestandteil des Automation Studio Projekts. Das Modul wird automatisch auf diesen Stand gebracht.

Um die in Automation Studio enthaltene Firmware zu aktualisieren, ist ein Hardware-Upgrade durchzuführen (siehe Automation Help "Projekt Management - Arbeitsoberfläche - Upgrades").

## **8 DTM-Mindestversion für coated Module**

## **Information:**

**Coated Module benötigen das DTM mit der Mindestversion 1.0370.140220.12186, welches ab den Automation Studio Upgradepacks V4.0.18.x und V3.0.90.29 enthalten ist.**

## **9 EtherNet/IP-Schnittstelle**

Grundsätzlich sind für die Anbindung des Moduls X20IF10D3-1 an eine firmenfremde Masterumgebung 2 Schritte nötig.

1) Einfügen und Konfiguration des X20 Schnittstellenmoduls im B&R Automation Studio.

2) Einfügen der EtherNet/IP Adapter (Slave) EDS-Beschreibungsdatei in die firmenfremde Masterumgebung, z. B. Rockwell RSLogix 5000. Anschließend muss das Schnittstellenmodul konfiguriert werden.

## **Information:**

**Um eine fehlerfreie EtherNet/IP-Kommunikation zwischen Master und Slave zu gewährleisten, müssen die Einstellungen für das Schnittstellenmodul im Automation Studio und die Einstellungen der EDS-Beschreibungsdatei in der Masterumgebung übereinstimmen.**

## **9.1 Einstellungen im Automation Studio**

Das Schnittstellenmodul kann im Steckplatz einer CPU oder im Steckplatz eines erweiterbaren POWERLINK Bus Controllers betrieben werden.

Dazu wird ein neues Automation Studio Projekt erstellt und die passenden Einstellungen am Modul vorgenommen.

## **9.1.1 Automation Studio Projekt erstellen**

● Durch Auswahl von "New Project ..." wird ein neues Automation Studio Projekt generiert.

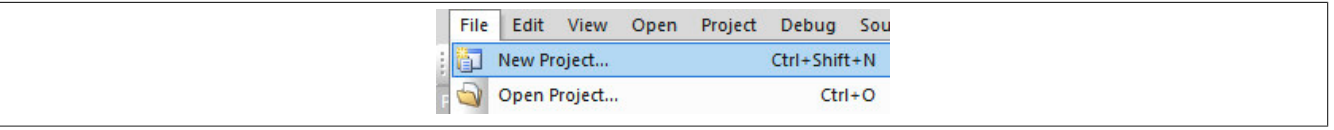

● Ein Projektname wird vergeben und der Projektpfad eingerichtet.

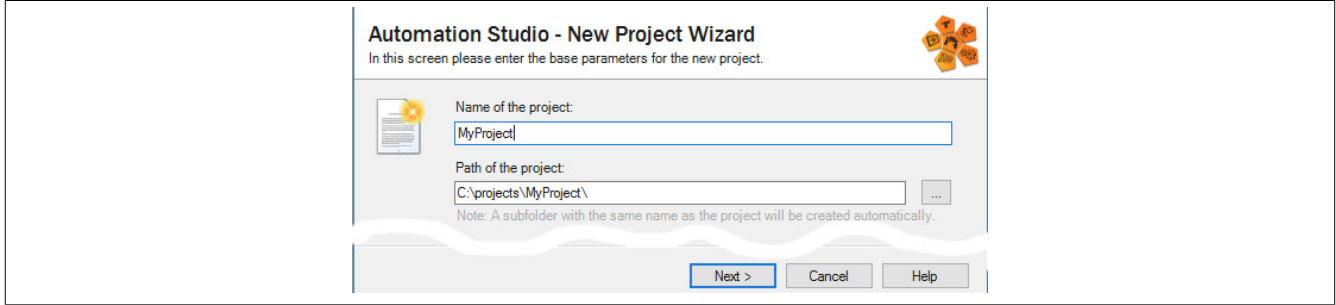

● Die Art der Hardware-Konfiguration wird ausgewählt und der Name der Konfiguration vergeben.

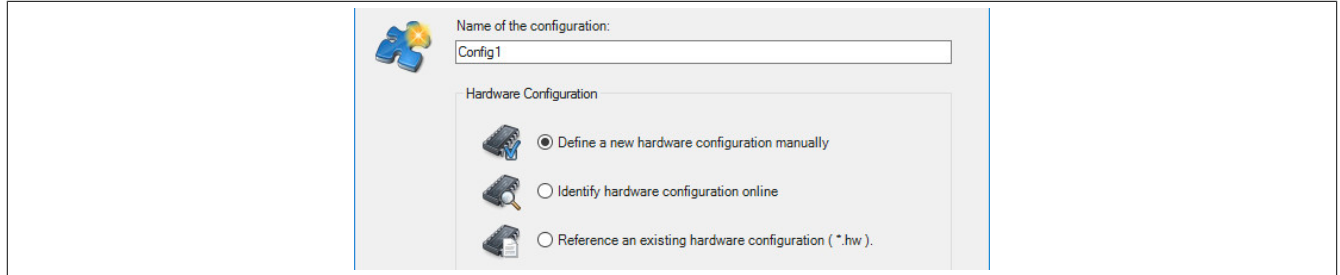

● Falls "Define a new hardware configuration manually" ausgewählt wurde, wird im nächsten Schritt die Hardware ausgewählt.

Dazu können im Hardware-Katalog beliebige Filter gesetzt werden, um die Suche zu vereinfachen. Zuletzt wird die benötigte Hardware markiert und mit "Finish" das Automation Studio Projekt erstellt.

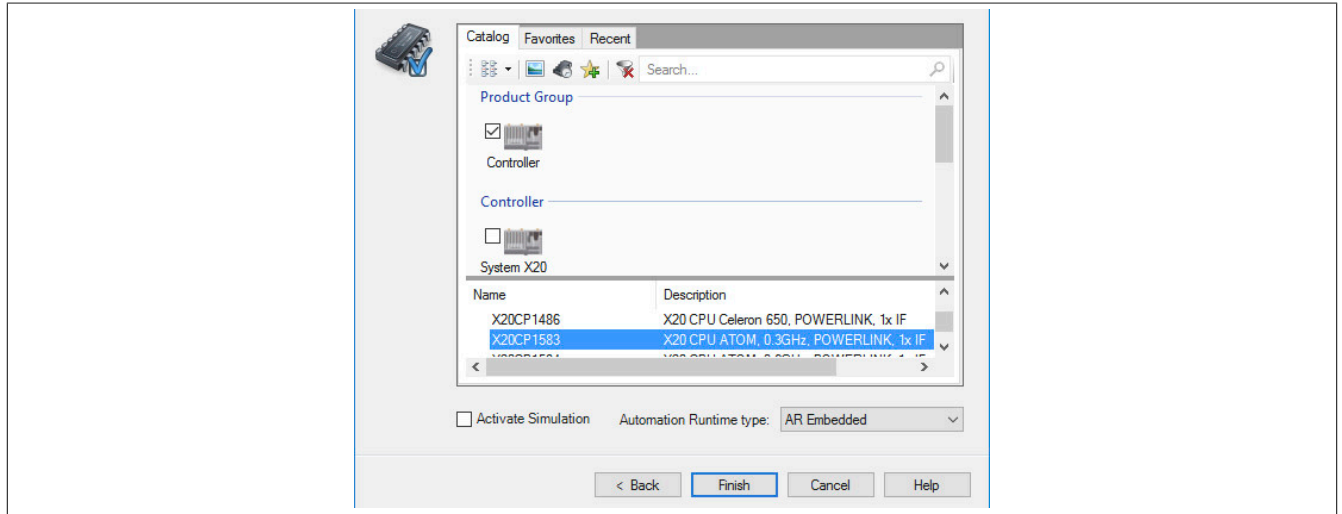

## **9.1.2 Schnittstellenmodul einfügen und konfigurieren**

● In diesem Beispiel wird die Schnittstellenkarte im Steckplatz einer CPU gesteckt. Mit Rechtsklick auf den Steckplatz und Auswahl von "Add Hardware Module…" wird der Hardware-Katalog geöffnet.

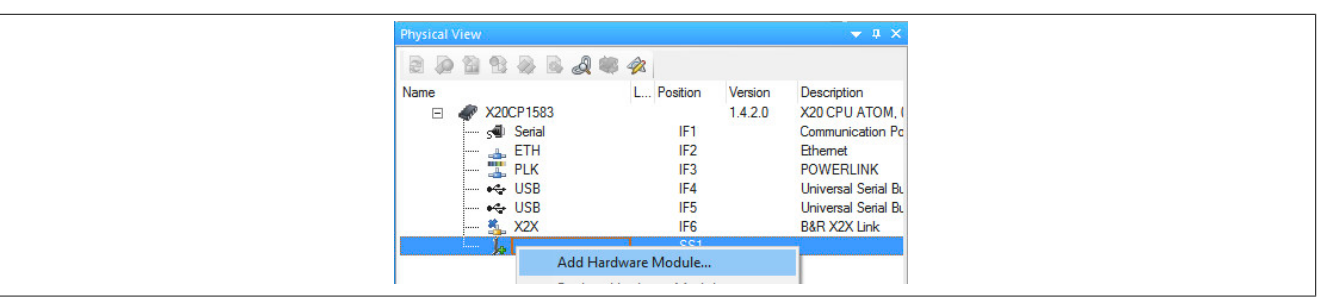

● Mittels Drag & Drop bzw. Doppelklick auf die Schnittstellenkarte wird das Modul in das Projekt eingefügt.

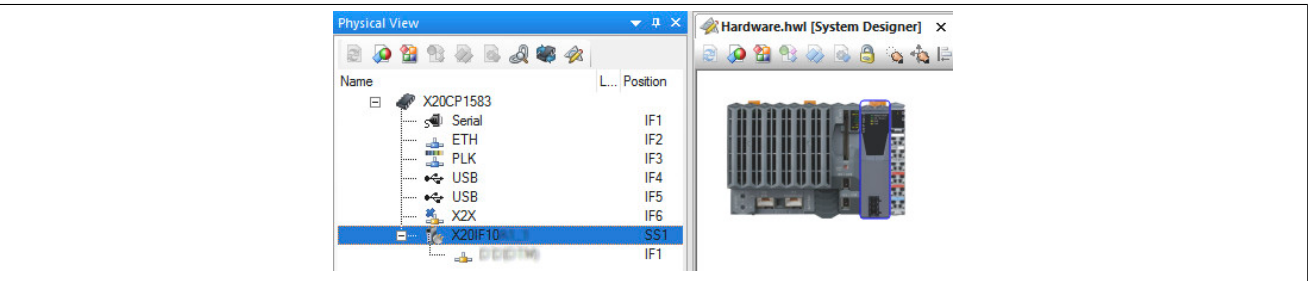

● Weitere Einstellungen des Moduls können in der Gerätekonfiguration vorgenommen werden. Hierfür wird mit Rechtsklick auf die IF-Schnittstelle und Auswahl von "Device Configuration" die Konfigurationsumgebung geöffnet.

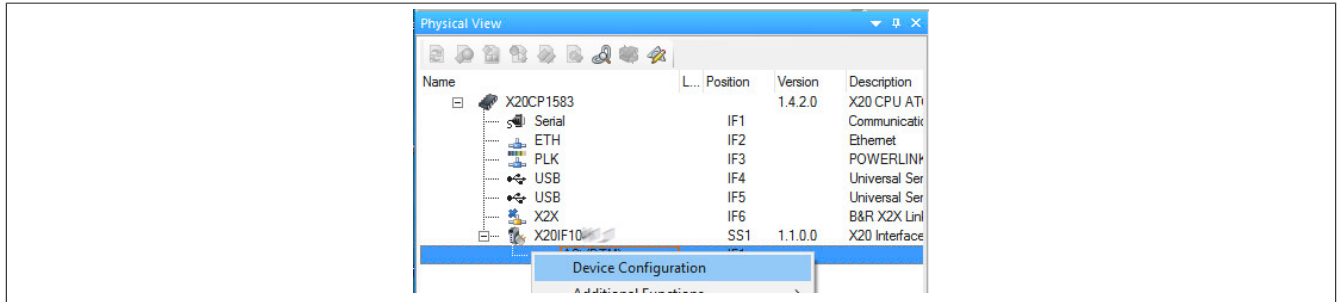

● In der Gerätekonfiguration werden generelle Einstellungen vorgenommen.

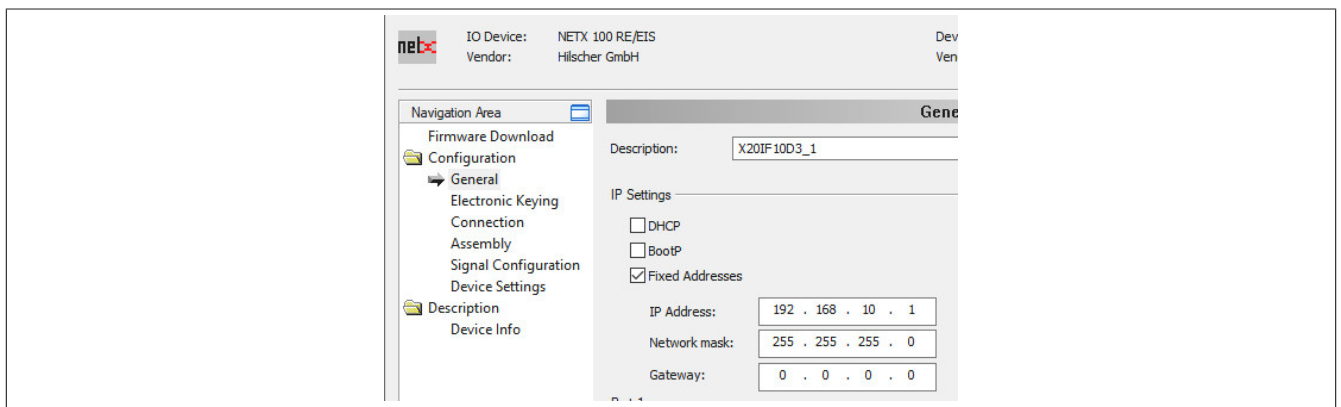

### **9.1.2.1 General**

Hier werden die IP-Einstellungen und die Operationmodi der Ports eingestellt. Am Adapter (Slave) kann nur eine der IP-Einstellungen aktiviert werden.

Enthält den symbolischen Namen des Moduls.

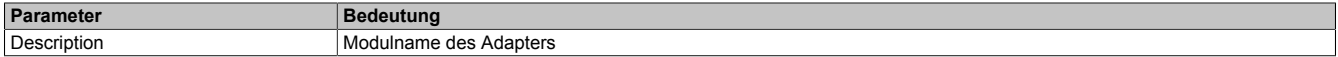

#### **— IP Settings**

Hier wird die IP-Adressierung und die Operationsmodi der Ethernet-Schnittstelle eingestellt.

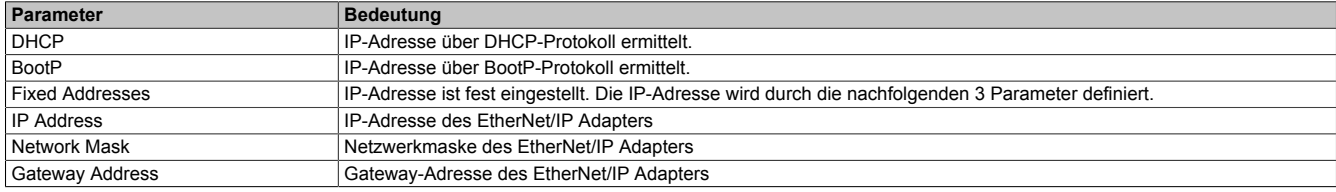

#### **— Port 1**

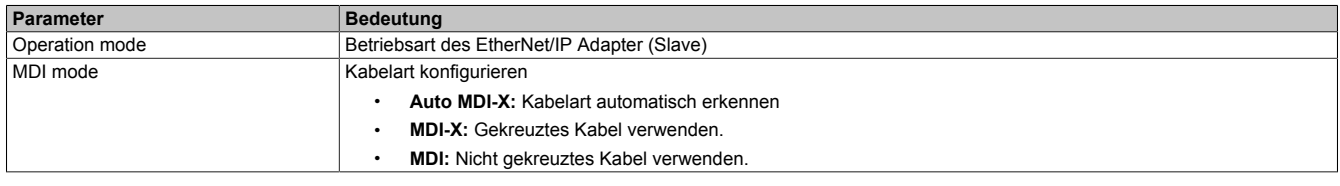

## **— Port 2**

Identisch mit Port 1

## **9.1.2.2 Electronic Keying**

Hier kann eingestellt werden, welche Parameter am Gerät und der Beschreibungsdatei am Master exakt übereinstimmen müssen.

Nur wenn die durch die Keying-Methode festgelegten Parametereinstellungen für das Schnittstellenmodul im Automation Studio und in der EDS-Beschreibungsdatei übereinstimmen, kann eine Verbindung zwischen EtherNet/IP Scanner und Adapter aufgebaut werden.

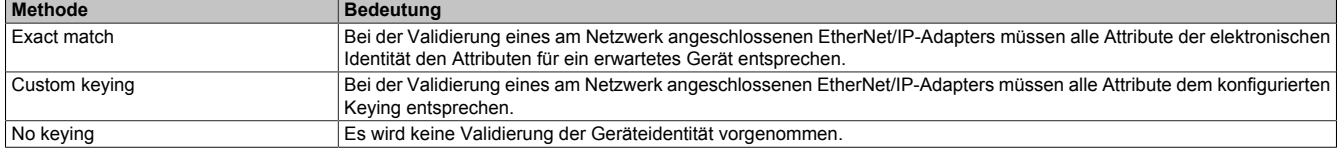

Bei Auswahl von "Custom keying" können folgende Parameter überprüft werden.

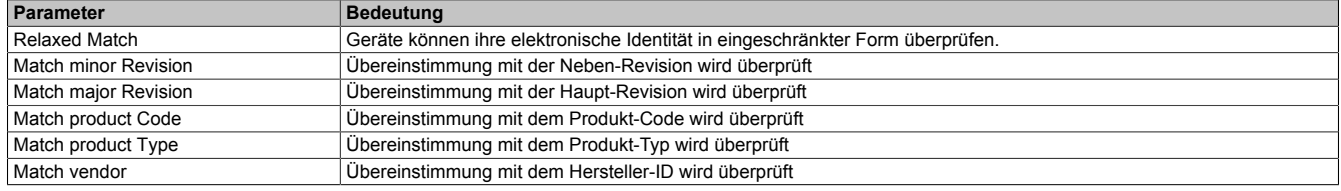

## **9.1.2.3 Connection**

#### **— Connection Name**

Hier kann der Name der Verbindung vergeben werden.

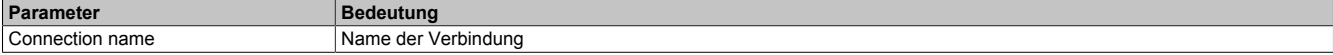

#### **— Originator to Target**

Hier kann das Transferformat vom Scanner zum Adapter vergeben werden.

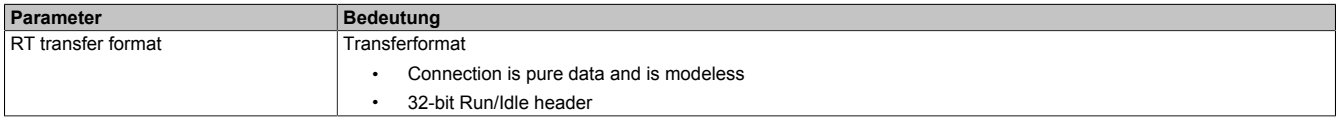

#### **— Target to Originator**

Hier kann das Transferformat vom Adapter zum Scanner vergeben werden.

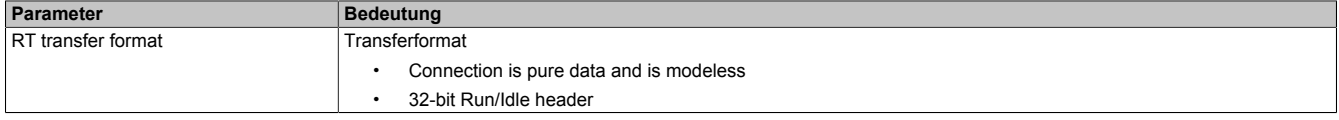

## **Information:**

**Die Defaulteinstellungen für "RT transfer format" können je nach verwendeter Automation Studio Version / DTM Version unterschiedlich sein.**

Das auf der B&R Homepage verfügbare Beschreibungsdatei-Paket enthält 2 unterschiedliche EDS-Beschreibungsdateien:

- RT\_Transfer\_format\_OT\_32bit\_TO\_32bit
- RT\_Transfer\_format\_OT\_32bit\_TO\_modeless

Je nach verwendeter EDS-Datei sind die Einstellungen anzupassen. Falls die Einstellungen für das Schnittstellenmodul im Automation Studio und die Einstellungen der EDS-Beschreibungsdatei nicht übereinstimmen, kommt es zu Inkonsistenzen im I/O-Abbild.

#### **9.1.2.4 Assembly**

Hier findet sich eine Liste der Eingangs- und Ausgangsverbindungen. Die Länge der Daten, sowie die Instanz-ID kann angepasst werden. Wenn die Instanz-ID oder die Länge der Daten geändert wird, muss diese Einstellung auch in der Masterumgebung angepasst werden. Ansonsten kann keine Verbindung vom Scanner zum Adapter aufgebaut werden.

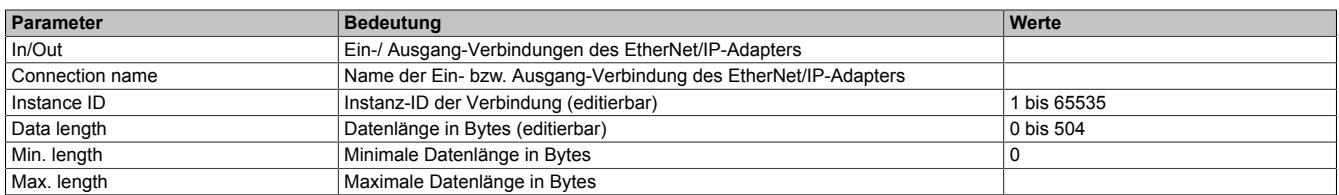

## **9.1.2.5 Signal Configuration**

Hier kann die Datenstruktur der einzelnen Module definiert und der Name und Datentyp der Ein- und Ausgangsdaten angepasst werden. Weiters können Datentypen zusammengefasst werden.

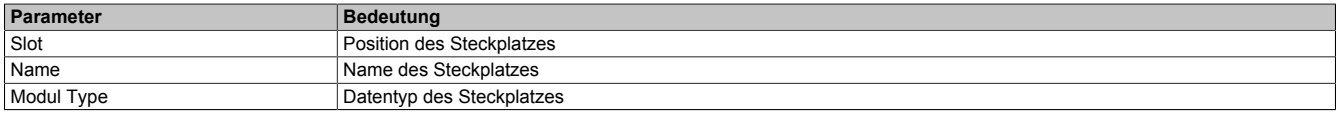

Nach Auswahl eines Steckplatzes wird darunter in einer weiteren Tabelle die Art des Assemblies (Ein- bzw. Ausgang), der Datentyp und der Offset angezeigt.

Nach einem Rechtsklick auf das zu konfigurierende Signal können im Kontextmenü folgende Optionen ausgewählt werden:

#### • **Edit Signal**

Damit kann das aktuell ausgewählte Signal editiert werden.

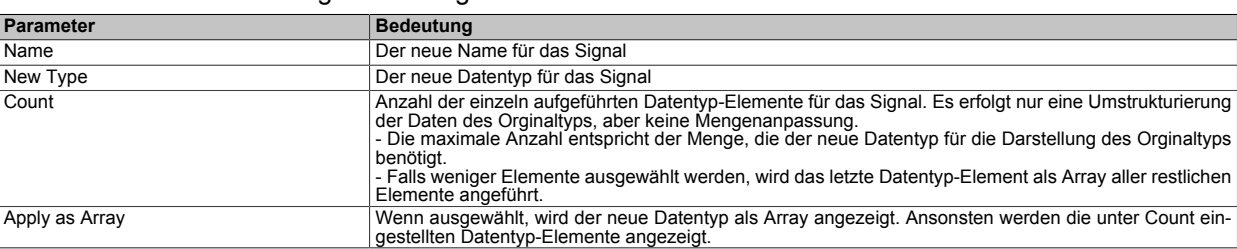

Slot Name

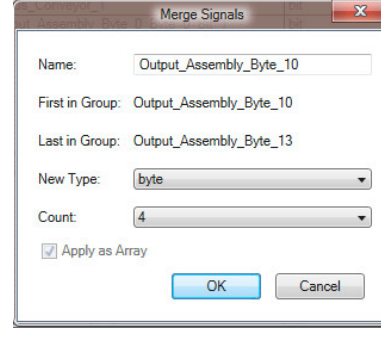

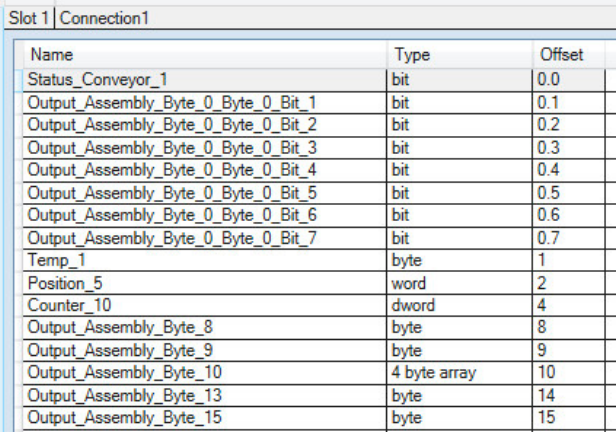

#### • **Reset**

Damit kann die durchgeführte Signaländerung oder ein zuvor mit "Merge Signal" durchgeführter Zusammenschluss wieder rückgängig gemacht werden.

#### • **Merge Signal**

Damit können alle Signale zwischen "First in Group" und "Last in Group" zu einer neuen Gruppe zusammengefügt werden. Für die neue Gruppe können dieselben Einstellungen wie unter "Edit Signal" getroffen werden.

Die getroffenen Einstellungen spiegeln sich im Prozessabbild (I/O-Zuordnung) wider.

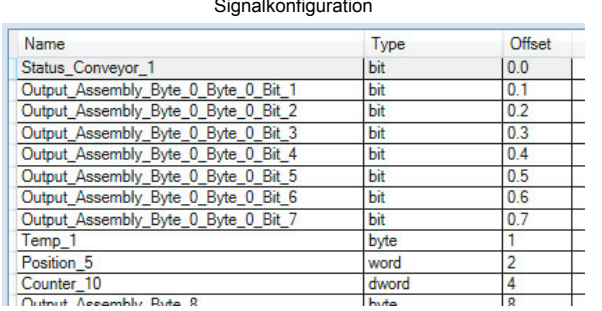

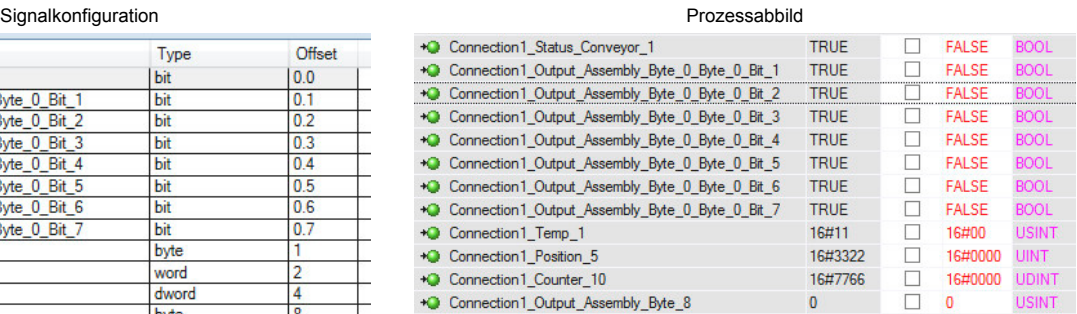

### **9.1.2.6 Device Setting**

#### **— Start of bus communication**

Hier kann ausgewählt werden, auf welche Weise der Datenaustausch des Moduls gestartet wird.

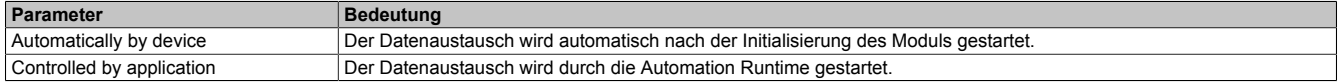

#### **— Application monitoring**

Hier kann die modulinterne Watchdog time eingestellt werden. Wenn der Watchdog aktiviert wurde (Watchdog Zeit ungleich 0), muss der Hardware Watchdog spätestens nach der eingestellten Zeit zurückgesetzt werden.

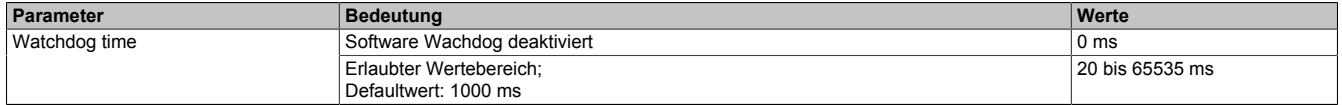

## **Information:**

#### **Das Zurücksetzen der Watchdog time wird automatisch durch das Automation Runtime durchgeführt.**

#### **— Process Image Storage Format**

Dieser Parameter wird nicht unterstützt.

#### **9.1.2.7 Description**

Hier können allgemeine Deviceinformationen und die gesamte GSDML-Datei nachgelesen werden.

## **9.2 EDS-Beschreibungsdatei**

Die Beschreibung des Moduls wird dem Master in Form einer EDS-Datei zur Verfügung gestellt. Diese Datei enthält die Beschreibung des kompletten Funktionsumfanges des Slaves. Die EDS-Datei kann von der B&R Webseite [www.br-automation.com](https://www.br-automation.com) im Download-Abschnitt des Schnittstellenmoduls heruntergeladen und in die jeweilige Masterumgebung importiert werden.

## **10 Rockwell RSLogix5000**

Für dieses Beispiel verwendete Soft- und Hardware:

- X20IF10D3-1 B&R EtherNet/IP Adapter Schnittstellenmodul
- EDS-Datei von der B&R Homepage
- Rockwell CompactLogix\_1769\_L35E CPU als EtherNet/IP Scanner
- Rockwell RSLogix5000 V20

## **10.1 Neues Projekt anlegen**

● Nach dem Öffnen der Entwicklungsumgebung RSLogix5000 kann bei Bedarf ein neues Projekt angelegt werden. Dazu wird *File → New* ausgewählt und CPU-Typ, CPU-Revision, Name und Pfad des neuen Projektes angegeben.

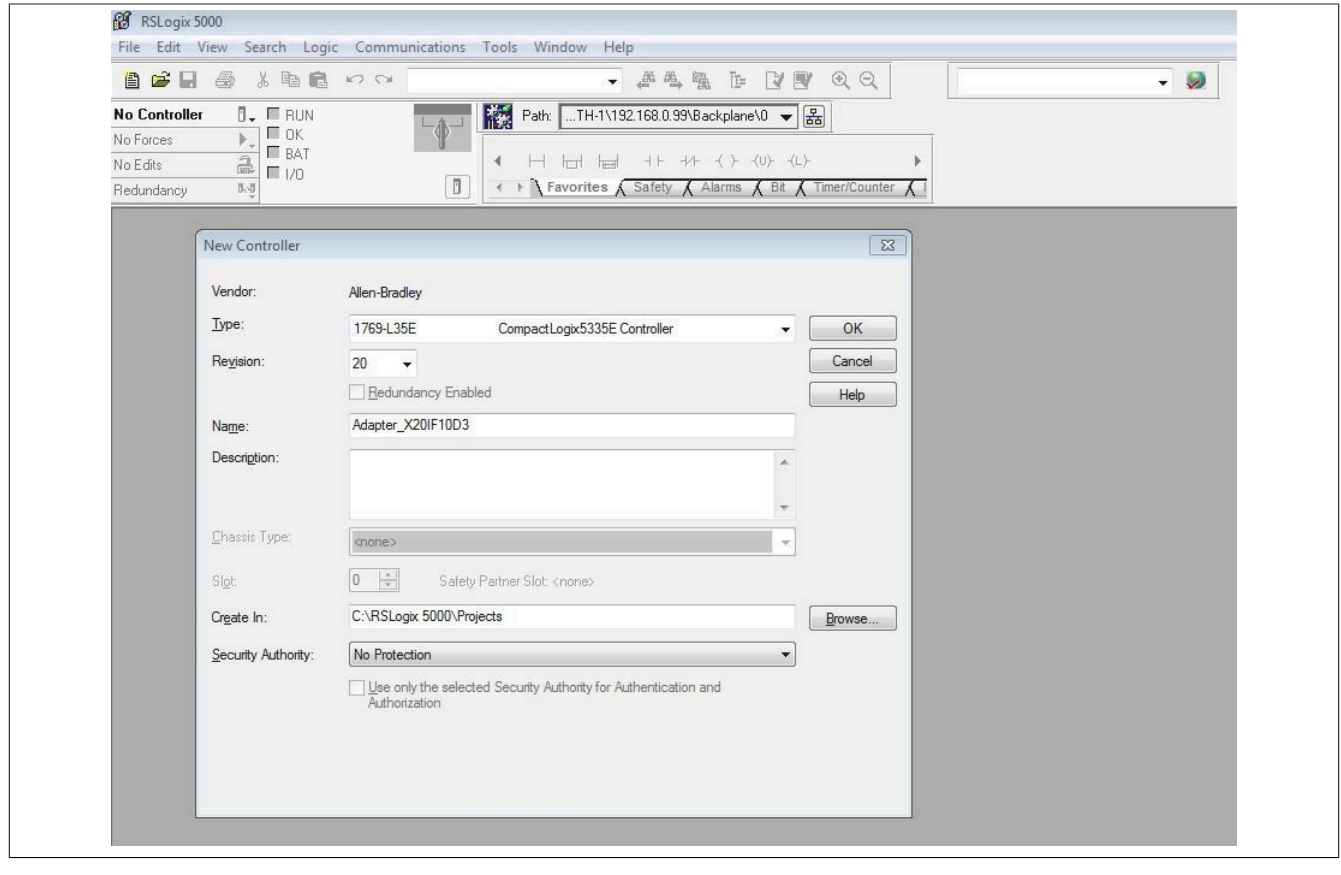

## **10.2 EDS-Beschreibungsdatei importieren**

● Anschließend muss die EDS-Beschreibungsdatei des Schnittstellenmoduls in die Entwicklungsumgebung importiert werden. Die Beschreibungsdatei für das Schnittstellenmodul X20IF10D3-1steht auf der B&R Homepage [www.br-automation.com](https://www.br-automation.com) zum Download zur Verfügung.

- Über *Tools → EDS Hardware Installation Tool* kann der EDS Import Wizard gestartet werden.
- 1. Registrierung der EDS-Datei auswählen 2. Name der EDS-Datei angeben

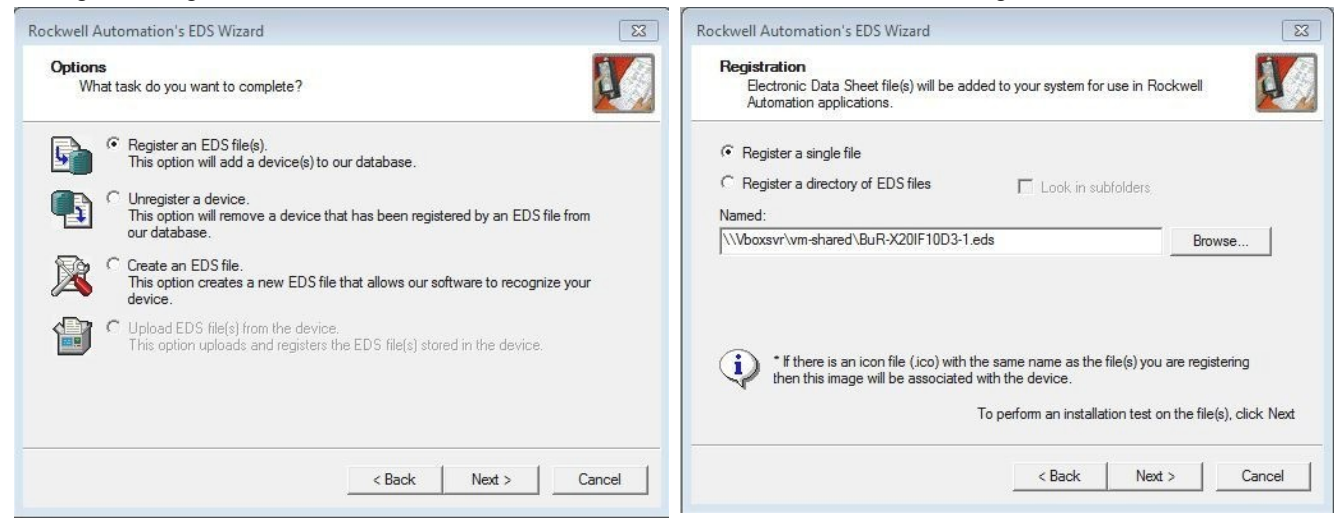

## 3. Installationstest durchführen 4. Grafisches Symbol auswählen

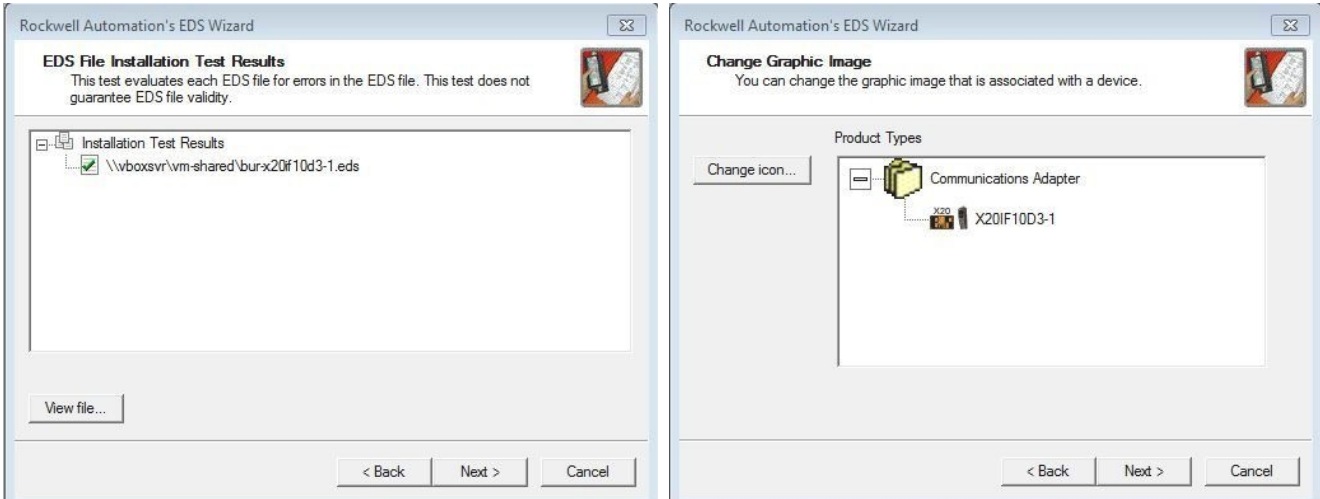

## 5. Zusammenfassung 6. Abschluss des Imports

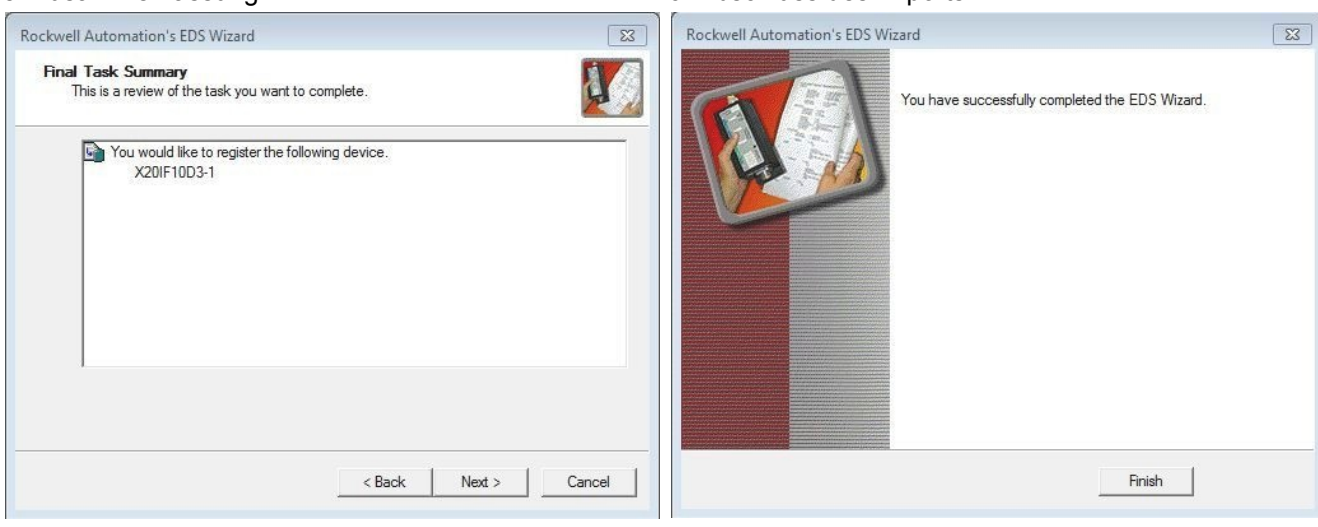

## **10.3 EtherNet/IP Adapter einfügen und konfigurieren**

● Mit Hilfe eines Rechtsklicks auf die Ethernet Sektion der CPU und Auswahl von "New Module" kann ein neues Modul eingefügt werden.

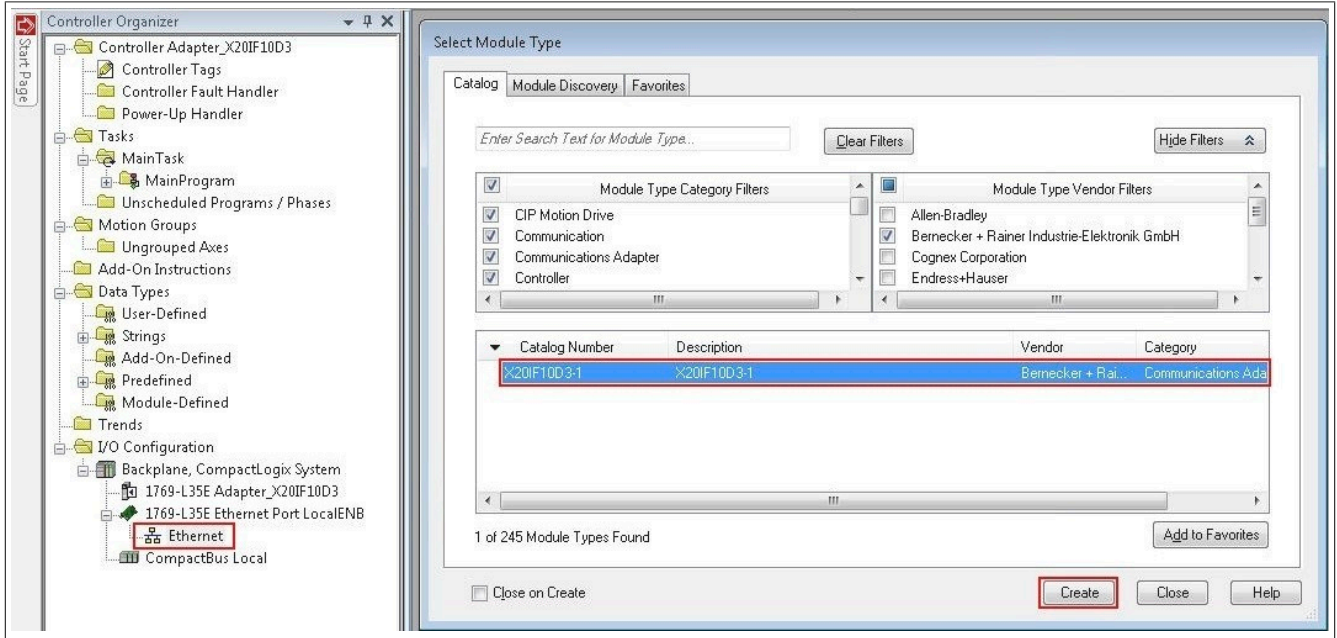

● Nach Klick auf **Create** können in einem weiteren Dialog unter *General* verschiedene Grundeinstellungen durchgeführt werden.

- Definieren des Namens und der IP-Adresse.

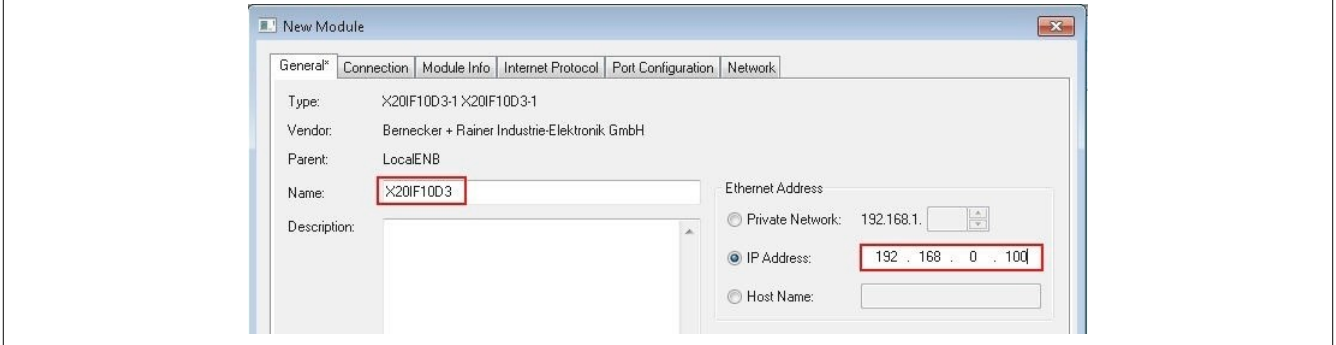

- Auswählen der Verbindung und des "Electronic Keyings". Der Name der Verbindung (z. B. Exclusive Owner) und das "Electronic Keying" müssen mit der Schnittstellen-Einstellungen im Automation Studio identisch sein. Ansonsten wird keine Verbindung zwischen EtherNet/IP Scanner und Adapter aufgebaut.

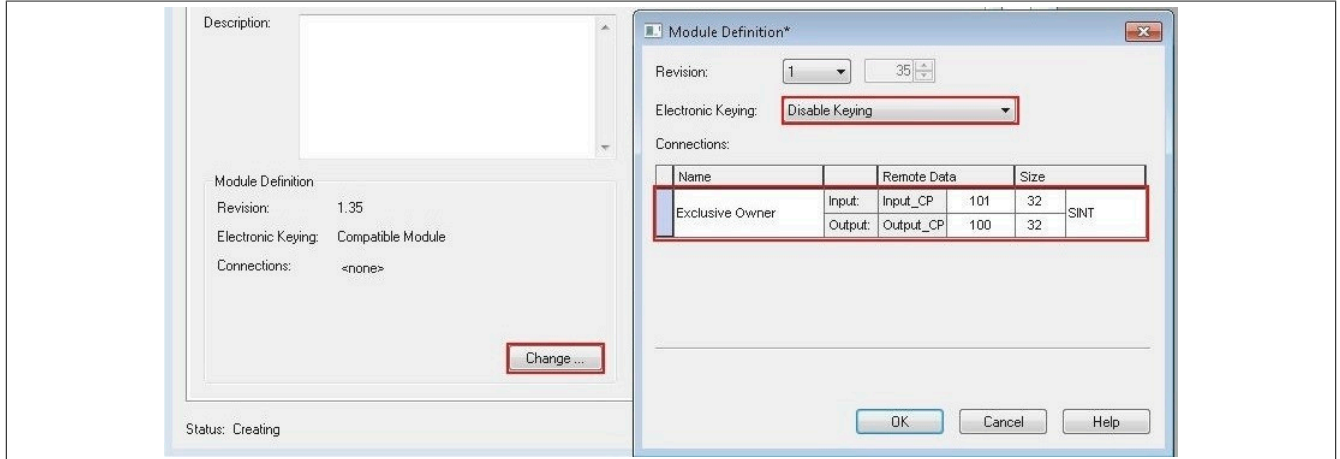

## **10.4 EtherNet/IP Scanner IP-Adresse zuweisen**

● Über einen Rechtsklick auf den lokalen Ethernet Port der CPU wird das Eigenschaftsfenster geöffnet. Hier wird die IP-Adresse des EtherNet/IP Scanners zugewiesen. Diese IP-Adresse muss mit der lokalen IP-Adresse der CPU identisch sein.

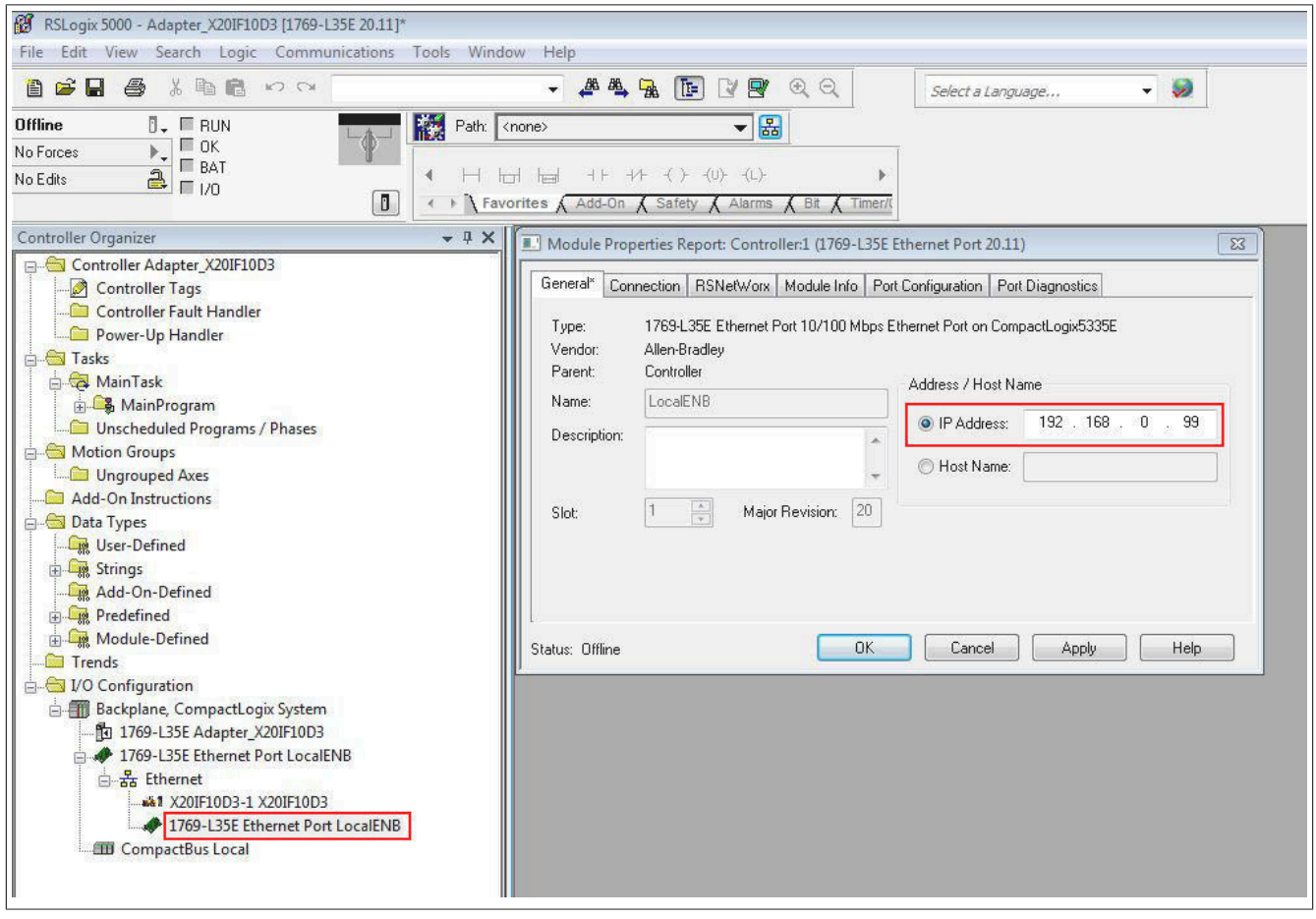

## **10.5 Verbindung zur CPU herstellen und Konfiguration downloaden**

## **Information:**

**Um die CPU mit RSLogix verbinden zu können, muss die CPU bereits über eine gültige IP-Adresse verfügen. Das Setzten der IP-Adresse der CPU ist je nach verwendeter CPU unterschiedlich und muss in der jeweiligen CPU-Dokumentation nachgeschlagen werden.**

● Um RSLogix mit der CPU zu verbinden, muss der Pfad zur CPU in RSLogix definiert sein.

Sollte der Pfad zur CPU noch nicht angelegt sein, muss er mit Hilfe von RSLinx angelegt werden. Für Details siehe ["Pfad mit RSLinx anlegen" auf Seite 17](#page-16-0).

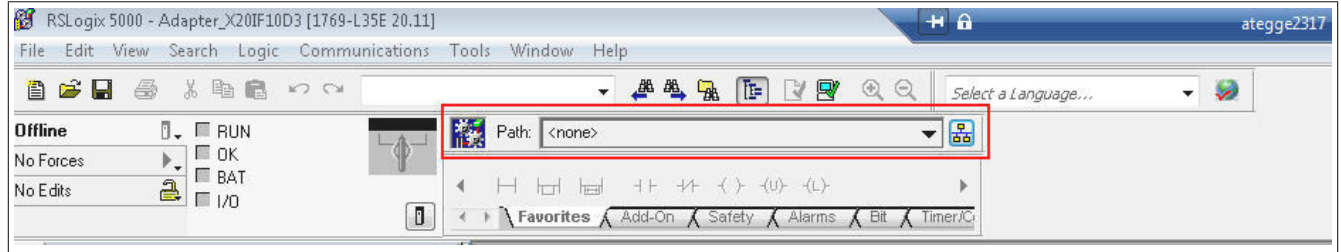

● Bei einem gültigen Pfad werden nach Klick auf die Schaltfläche **Who Active** die Adressen aller vorhandenen EtherNet/IP Scanner(CPU) und Adapter sichtbar.

Den gewünschten EtherNet/IP Scanner so weit aufklappen, bis der dazugehörige Prozessor ersichtlich ist, diesen markieren, auf **Set Project Path** klicken und das Projekt herunterladen.

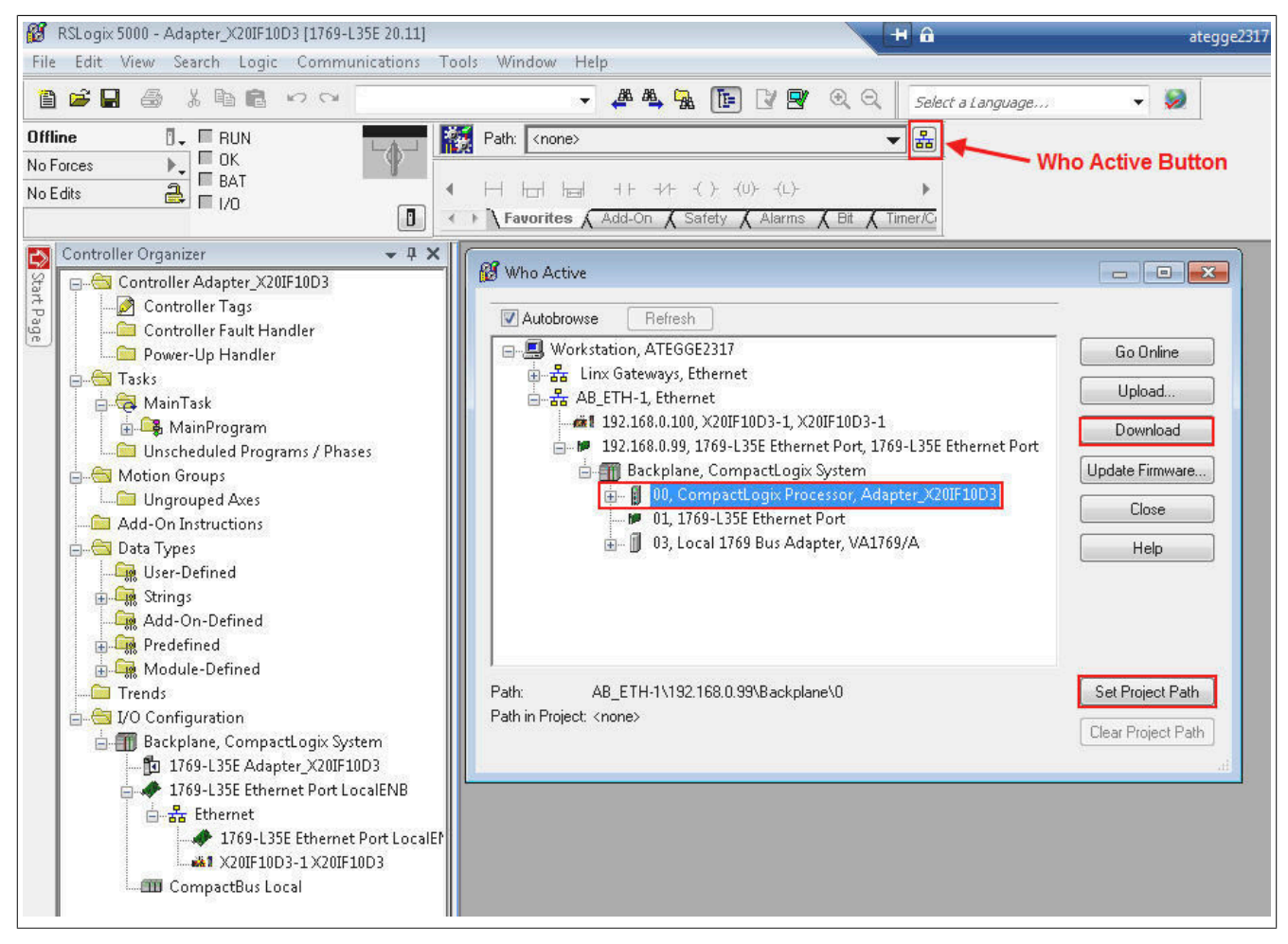

## <span id="page-16-0"></span>**10.5.1 Pfad mit RSLinx anlegen**

Die Applikation RSLinx wird bei der Installation von RSLogix 5000 mit installiert.

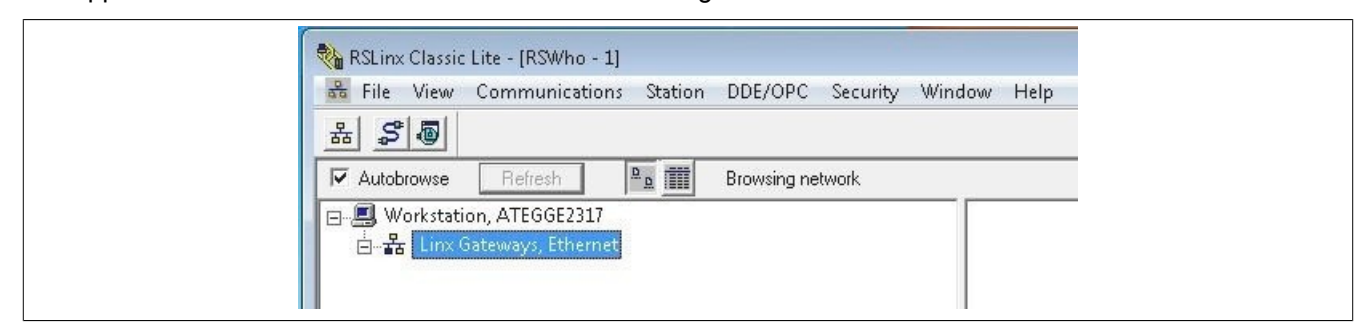

**Starten der grafischen Benutzeroberfläche**

## **Information:**

**In verschiedenen Betriebssystemen wie z. B. Windows Vista, Windows 7 und Server 2008, kann es vorkommen, dass die grafische Benutzeroberfläche von RSLinx nicht gestartet wird.**

Wenn RSLinx Classic as Server läuft, ist es nicht möglich die grafischen Benutzeroberfläche zu starten. Diese steht nur zur Verfügung wenn sich RSLinx Classic im Anwendungsmodus befindet.

Um zwischen der Ausführung als Dienst und Anwendungsmodus umzuschalten, ist das RSLinx Classic Lauch Control Panel zu verwenden. Dieses befindet sich unter:

*Start → Programs → Rockwell Software → RSLinx → RsLinx Classic Lauch Control Panel*

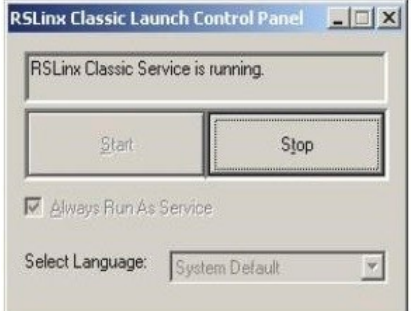

Um **Always Run As Sevice** deaktivieren zu können, muss zuerst auf die Schaltfläche **Stop** geklickt werden. Möglicherweise muss zuvor noch andere Rockwell-Software geschlossen werden, bevor der Dienst beendet wird.

Schließend kann **Always Run As Sevice** deaktiviert und RSLinx mit Klick auf **Start** als Applikation gestartet werden.

● Für das Erstellen des Pfades **Configure Drivers** öffnen, und als Treibertyp "Ethernet devices" auswählen.

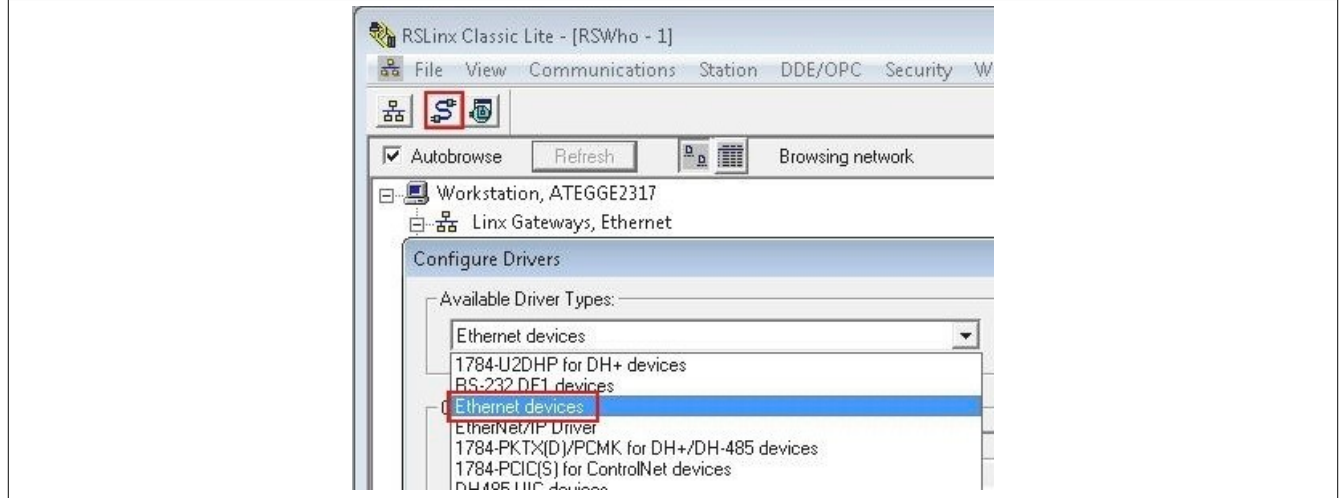

## X20(c)IF10D3-1

● Rechtsklick auf den neu eingefügten Driver Type (AB\_ETH1, Ethernet) durchführen und **Configure Driver** auswählen. Im Konfigurationsdialog die IP-Adressen des EtherNet/IP Scanners (CPU) und Adapters eingeben.

## Treiber auswählen auswählen auswählen IP-Adresse eingeben

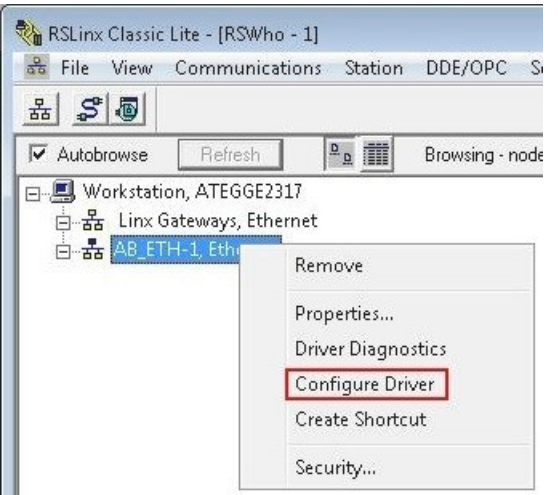

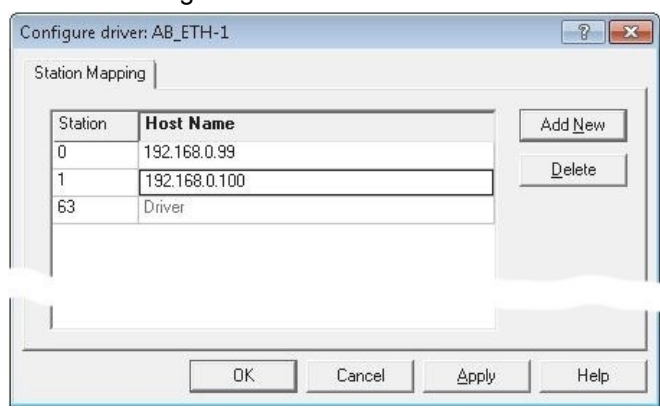

● Wenn Autobrowse aktiviert ist, sollten beiden Geräte kurz darauf gefunden und in RSLinx angezeigt werden.

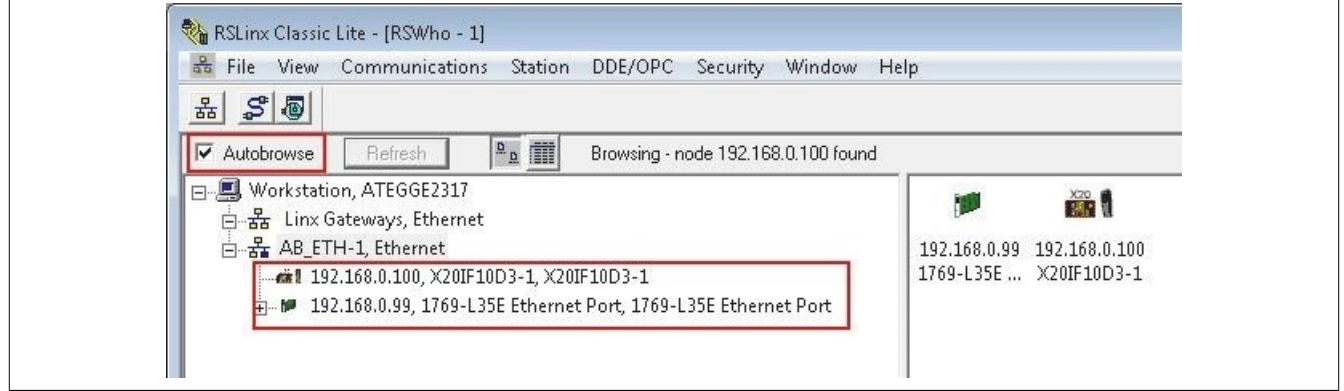

● RSLinx wieder schließen und mit RSLogix 5000 weiterarbeiten.

## **10.6 Ein-/Ausgänge des EthernNet/IP Adapters lesen und setzten**

● Unter "Controller Tags" können nun die konfigurierten Ausgänge des Ethernet/IP Adapters gesetzt und die Eingänge gelesen werden.

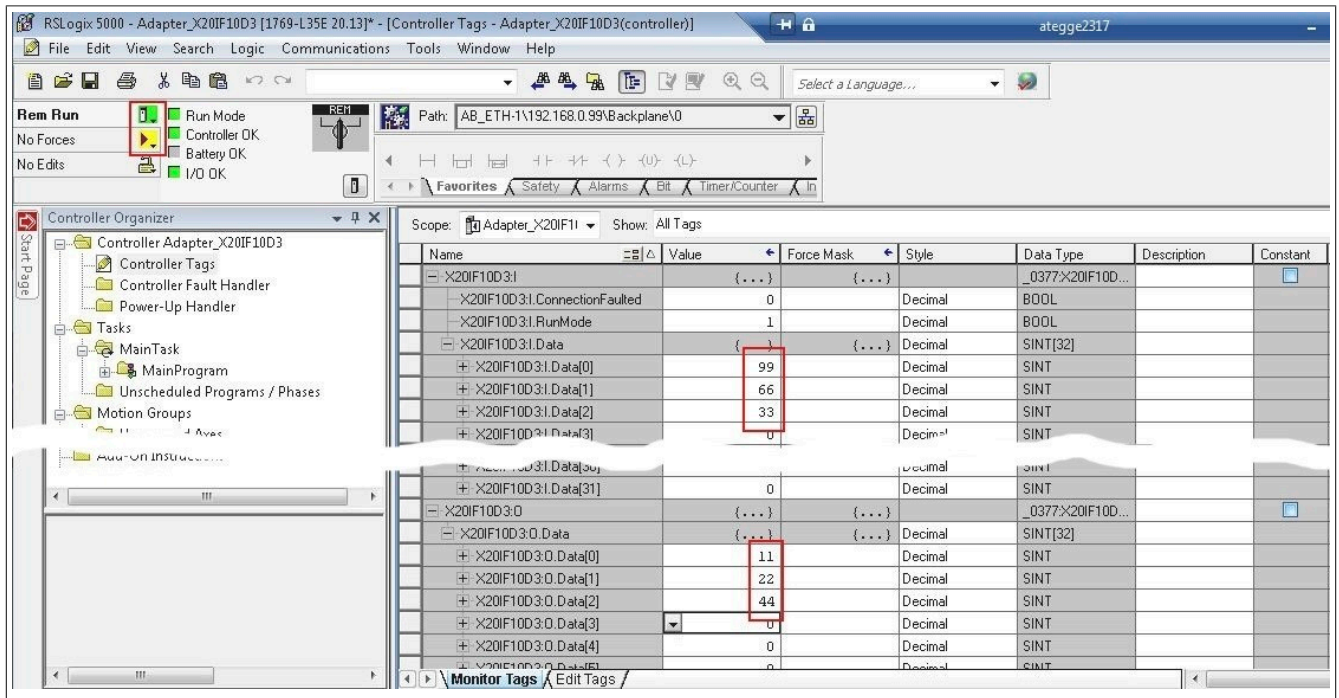

Dazu muss der Online Modus aktiviert sein. Um Ausgänge zu "forcen", muss zusätzlich noch **Enable All I/O Forces** aktiviert sein.

#### Online Modus aktivieren "Force" aktivieren

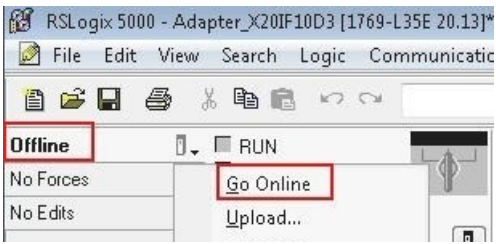

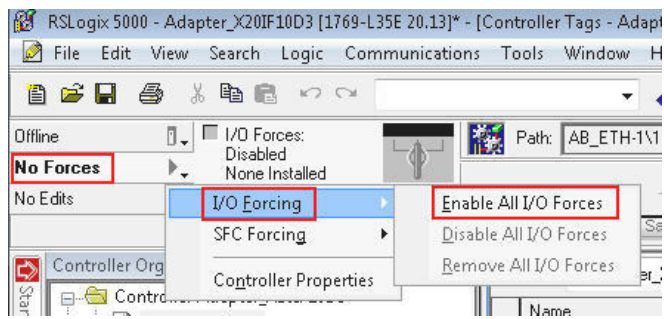